## **GROUP JOURNALS**

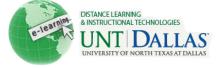

| - | - | N  |
|---|---|----|
| 8 |   | 4  |
| 8 | 1 | 7  |
| 8 | 9 | 10 |
| ş |   |    |

## Group Journals

Grade group journals, revert members edited grade and delete journal group.

| Ctor 4 | Colort the inverse of title from                                                                                                    |                                                                                                    |
|--------|----------------------------------------------------------------------------------------------------|----------------------------------------------------------------------------------------------------|
| Step 1 | Select the <b>journal title</b> from the journals page.                                                                                                    | Journals<br>Delete Availability<br>Name<br>Journal #1<br>Journal 1<br>(Journal is not available. Last                                                                |
| Step 2 | Click on <b>Edit Grade</b> . (right-<br>hand column of page)<br>Note: grading individual is<br>also available.                                                                                                    | Grade Edit Grade Grade for: All Group Members Grade: 10 out of 10.0 Grade Date: 3/24/11 10:57 AM Feedback: Feedback: Feedback. Grading Notes: To grade an individual |
| Step 3 | <ul> <li>Type a numeric grade in the Current Grade Value text box.</li> <li>Feedback: Add feedback for the student.</li> <li>Grading Notes: Appear to the Instructor and Grader only.</li> <li>Optionally, use the Spell Check function in the bottom of each text box. Click Text Editor to access all the Text Editor functions for formatting text and adding URLs, attachments, images, Mashups, and multimedia.</li> <li>Click Save Grade.</li> </ul> | Current Grade Value 10 out of 10.0 Feedback: Good job on your comments.  Grading Notes: Good job.  Text Editor Cancel Save Grade                                     |

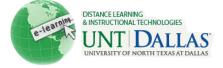

## **Revert Members Edited Grade**

| Step 1 | From the Grade Center, access the student's Grade                                                                           | * Control Panel                                                                                                    |
|--------|----------------------------------------------------------------------------------------------------|----------------------------------------------------------------------------------------------------|
|        | Details page                                                                                                    | Content Collection                                                                                                    |
|        |                                                                                                    | Course Tools                                                                                                    |
|        |                                                                                                    | * Evaluation *                                                                                                    |
|        |                                                                                                    | Grade Center     Needs Grading     Full Grade Center                                                                                                    |
|        |                                                                                                    | Assignments<br>Tests                                                                                                    |
| Step 2 | Go to the <b>column</b> that<br>includes the grade/points.<br>Click on <b>action menu</b> to<br><b>View Grade Details</b> . | 8.00<br>Click to see options<br>×<br>> View Grade Details<br>> Quick Comment<br>> Exempt Grade<br>> View User Activity                                     |
| Step 3 | Click <b>Revert</b> To Group<br>Grade.                                                                                      | Current Grade: 8.00 out of 10 points Original grade has been overridden. Revert<br>Grade based on Grade of Last Attempt<br>Due: None<br>View User Activity |
| Step 4 | Click Return to Grade Center.                                                                                               | Return to Grade Center                                                                                                    |

## Delete Journal Groups

| Step 1        | <ul> <li>Step 1</li> <li>Click the checkbox next to the journal title.</li> <li>Click Delete.</li> </ul> | Delete Availability                                                                                                    |  |
|---------------|----------------------------------------------------------------------------------------------------|----------------------------------------------------------------------------------------------------|--|
|               |                                                                                                    | Name Name                                                                                                    |  |
| Glick Delete. | Journal #1 📚                                                                                             |                                                                                                    |  |
|               |                                                                                                    | Journal 1 😻                                                                                                    |  |
|               |                                                                                                    | Reflection #1 📚                                                                                                    |  |
|               |                                                                                                    | Delete Delete                                                                                                    |  |
| Step 2        | • Before deleting, a <b>graded</b><br><b>Journal</b> will prompt for<br>confirmation.                    | Deleting Journals will delete all Journal Entries and Comments added by users. This option is final and cannot be undone. Do you wish to continue? |  |
|               |                                                                                                    | Reminder: Deleting is permanent and the action cannot be                                                                                           |  |

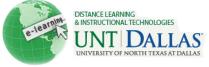

| Confirm by clicking <b>OK</b> or <b>Cancel</b> .                                                                                                    | undone. |
|----------------------------------------------------------------------------------------------------|---------|
| If grade columns exist in the<br>Grade Center for the Group,<br>the columns can be retained.<br>On the Delete Confirmation<br>page, do not select the check<br>boxes for any columns that<br>need to be preserved. |         |
| Notes:<br>• Cross reference the Setting up Groups tutorial.                                                                                                    |         |